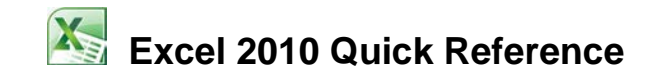

box

# **Launch Excel**

- 1. Select the Start button on the taskbar.
- 2. Select to **All Programs** > **Microsoft Office**.
- 3. Select **Microsoft Office Excel 2010**.

# **Select a Cell using the Keyboard**

- Press [ $\bigstar$ ] to move one cell down.
- Press  $[\rightarrow]$  to move one cell to the right.
- Press  $\left[\frac{1}{\sqrt{2}}\right]$  to move one cell to the left.
- Press  $[\mathbf{T}]$  to move one cell up.
- Press **[Ctrl+Home]** to move to cell A1.
- Press **[Page Down]** to move down one screen.
- Press **[Page Up]** to move up one screen.
- Press [Alt+Page Up] to move one screen to the left.
- Press [Alt+Page Down] to move one screen to the right.

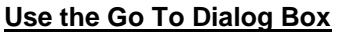

- 1. Press **[F5]**.
- 2. Enter the address of the desired cell in the Reference box.
- 3. Select **OK**.

# **Enter Text or Numbers into Cells**

- 1. Move to the cell into which you want to enter.
- 2. Type the desired text/number.
- 3. Press [**Enter**].

# **Undo Errors**

Click the **Undo** button **on** the Standard toolbar.

# **Save a New Workbook**

- 1. Click the **Save** button **on** the Quick Access toolbar.
- 2. Type the desired file name.
- 3. Select where to save the workbook.
- 4. Select **Save**.

# **Close a Workbook**

1. On the **File** tab, select **Close**.

#### **Edit Existing Text**

- 1. Double-click the cell you want to edit.
- 2. Position the insertion point in the entry, either in the formula bar or in the cell.
- 3. Edit the entry as desired.
- 4. Make additional editing changes as desired.
- 5. Press [**Enter**].

#### Quick Access Toolbar **Title bar** Close button Formula Bar File tab  $0 - PZ$ 冒 副c 行曲 Ribbon  $S - %$  $\mathbf{U}$   $\ast$ ■■■国·  $\overline{a}$  $B$   $I$ A Format as Table Delete -Sort & Find & 信使  $-8.00$ Format J  $\mathcal{O}_1$ ø, Cell Styles  $\mathbf{A}$ Name  $A1$  $f_x$ Columns Active cel  $\begin{array}{c} 4 \\ 5 \\ 6 \\ 7 \\ 8 \\ 9 \\ 10 \\ 11 \\ 12 \\ 13 \\ 14 \\ \hline \end{array}$ Rows Scroll bars 15 Sheet1 Sheet2 Sheet3  $\Box$ Worksheet tabs View buttons Zoom slider

#### **Create a New Workbook**

- 1. One the File tab, click the **New**.
- 2. Double-click **Blank workbook**.

# **Open an Existing Workbook**

- 1. One the File tab, click the **Open**.
- 2. Locate and select the file name you want to open.
- 3. Click the **Open** button.

# **Data Entry Shortcuts**

- 1. Select the desired cell.
- 2. Do one of the following:
- a. Begin typing the entry until the desired completed entry appears in the cell.
- a. Right-click the cell.
- b. Select **Pick From Dropdown List**. c. Select the desired entry.
- b. Press [**Enter**].
- **Replace Existing Text**
- 1. Move to the cell with the data you want to replace.
- 2. Type the new data.
- 3. Press [**Enter**].

# **Delete Existing Text**

- 1. Move to the cell containing the entry you want to delete.
- 2. Press [**Delete**] to delete the entire cell entry.

#### **Edit Cell Entries**

*You can use the following keys to navigate and edit a cell in a worksheet:*

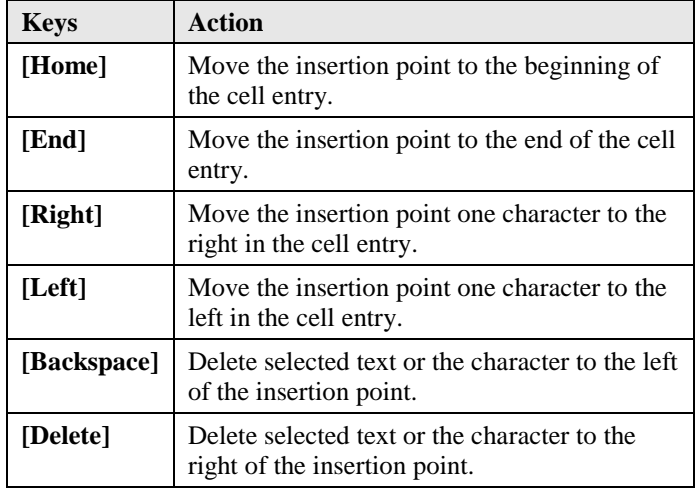

# **Select Ranges with the Keyboard**

- 1. Move the active cell to the first cell in the range.
- 2. Hold [**Shift**] and press the desired arrow key as necessary to extend the selection.

# **Select Ranges with the Mouse**

• Drag from the first cell in the range to the last.

*NOTE: You can select a large range quickly by clicking the upper left cell in the range, pressing the [Shift] key, and clicking the lower right cell in the range. All cells between the two corner cells are selected.*

#### **Use Formulas**

*The mathematical operators that can be used in a formula are listed in the following table (right):*

*When more than one operator appears in a formula, it is calculated using the standard mathematical order of precedence. This order determines which operations are carried out first. The order of precedence is as follows: parentheses, exponentiation, multiplication and division, addition and subtraction. For example, the result of*  $(8^*7)+2$  *is 58, but the result of*  $8^*(7+2)$  *is 72.*

# **Entering Formulas**

- 1. Select the cell into which you want to enter the formula.
- 2. Type an **equal sign**  $(=)$  to begin the formula.
- 3. Enter the first cell referenced in the formula.
- 4. Enter the first mathematical operator.
- 5. Enter the next cell referenced in the formula.
- 6. Continue entering cell references and mathematical operators as needed.
- 7. When you have finished creating the formula, press [**Enter**].

# **Rename an Existing Workbook**

- 1. On the File tab select **Save As**.
- 2. Type the desired file name.
- 3. To change the file type, select the desired file type from the **Save as type** list.
- 4. Select where to save the new workbook.
- 5. Click **Save**.

# **Use the Auto Fill Feature**

- 1. Select the cell containing the starting label in the series.
- 2. Point to the fill handle at the bottom right corner of the active cell.
- 3. Drag the fill handle to select the range you want to fill.
- 4. Click the Auto Fill Options button  $\frac{1}{\cdots}$ .
- 5. Select the desired **Auto Fill** option.

# **Select Non-adjacent Ranges**

- Drag from the first cell in the range to the last adjacent cell.
- 2. Hold [**Ctrl**] and drag to select the non-adjacent range.

# **Enter Values into a Range**

- 1. Select the range into which you want to enter data.
- 2. Type the data into the first cell of the range.
- 3. Press [**Enter**].
- 4. Continue entering data as desired.

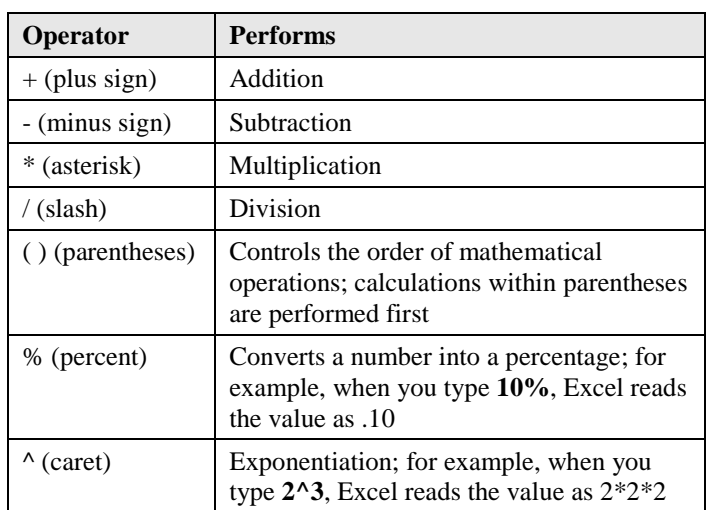

#### **Use the AutoSum Button**

- 1. Select the cell into which you want to enter the formula.
- 2. Click the AutoSum button  $\Sigma$  AutoSum on the Home tab.
- 3. Press [**Enter**].

# **Use the AutoSum List**

- 1. Select the cell into which you want to enter the formula.
- 2. Click the arrow on the AutoSum button.
- 3. Select the desired function.
- 4. Drag to select the range you want to calculate, if necessary.
- 5. Press [**Enter**].

#### $\Sigma$  AutoSum

Σ

- Sum Average **Count Numbers** Max Min
- More Eunctions...

# **Enter Basic Functions**

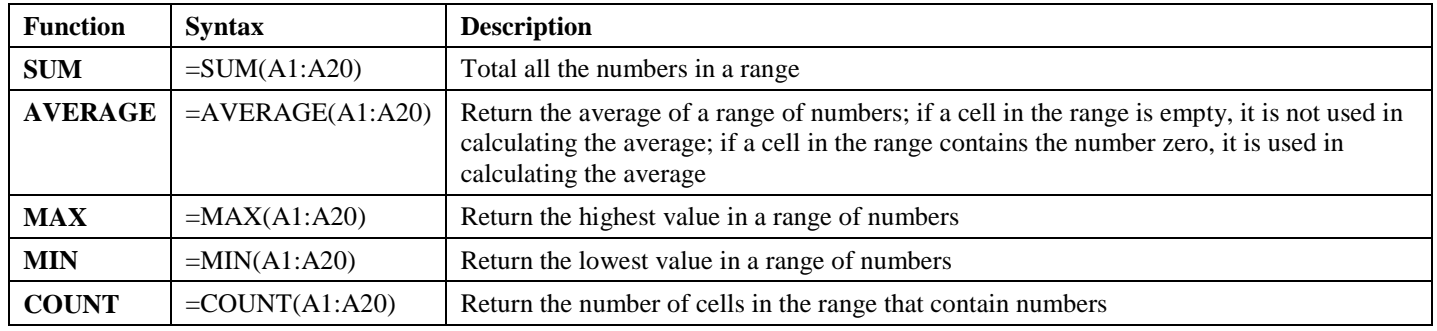

- 1. Select the cell into which you want to enter the formula.
- 2. Type an **equal sign (=**) and the function name, followed by an **open parenthesis**.
- 3. Select the range of cells to be calculated.
- 4. Press [**Enter**].

# **Insert Functions in Formulas**<br>1. Select the cell into which you

- Select the cell into which you want to enter the formula.
- 2. Click the **Insert Function** button  $\boxed{\mathbf{f}_k}$  in the formula bar.
- 
- 3. Select a category from the **Or select a category** list. Select the function name from the **Select a function** list box.
- 5. Select **OK**.
- 6. Click the **Number 1** edit box **Collapse Dialog** button .
- 7. Select the range you want to use in the calculation.
- 8. Click the **Expand Dialog** button  $\boxed{\blacksquare}$
- 9. Select **OK**.

# **AutoCalculate on the Status Bar**

*The status bar can display AutoCalculate functions and their results based on selected values.*

- 1. Select the range you want to calculate.
- 2. View the AutoCalculate result(s) on the status bar.

# **Customize Status Bar**

- 1. Right-click on the status bar.
- *Customize list will appear.* 2. Select the desired option to toggle it on or off. *Selected items will have a check mark.*

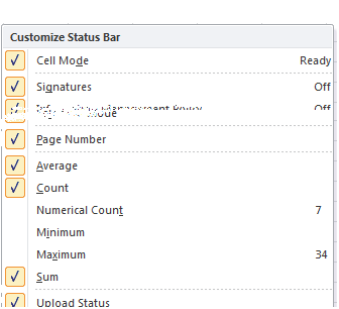

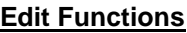

- 1. Select the cell containing the function you want to edit.
- 2. Click the **Insert Function** button  $\boxed{\mathbf{f}^*}$  in the formula bar.
- 3. Select the **Collapse Dialog** button **For** the argument you want to edit.
- 4. Drag the range you want to use in the calculation.
- 5. Click the **Expand Dialog** button  $\boxed{\boxed{\div}}$
- 6. Select **OK**.

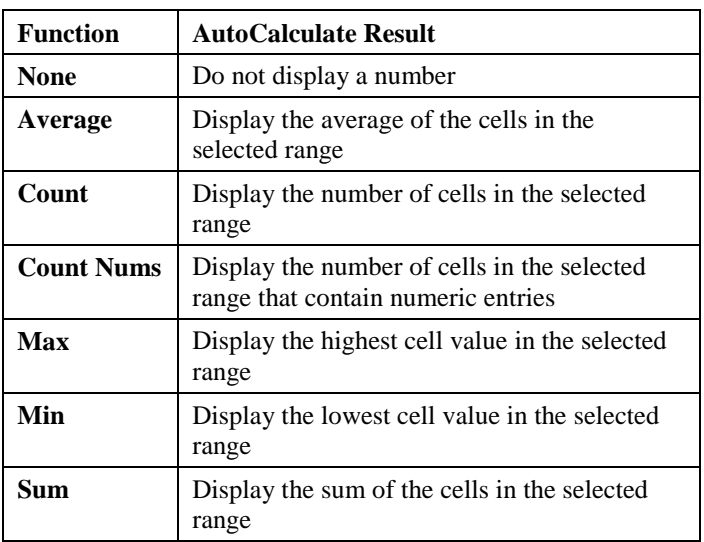

# **Use Range Borders to Modify Formulas**

- 1. Double-click the cell containing the formula to edit.
- 2. Do one of the following:
	- To move a range reference, drag its colored border to include the new range.
	- To change the size of a referenced range, drag the square range handle at any corner of the border in the desired direction to include more or fewer cells.
- 3. Press [**Enter**].

# **Check Errors**

- 1. Select the cell displaying a green triangle (upper-left corner). 2. Do one of the following:
	- Point to the error checking smart tag to display the ScreenTip.
	- Click the error checking smart tag to display a list and then select the desired option.

# **Create an Absolute Reference**

*An absolute reference is designated by a dollar sign (\$) before both the column letter and row number. You can also create a mixed reference by making only the column letter or only the row number absolute. You can type the dollar sign(s) as you create the formula, or press [F4] after typing the cell reference to have Excel add the dollar signs. Continue pressing the [F4] key to cycle through each of the four types of references.*

- 1. Select the cell in which you want to enter the formula.
- 2. Type the desired formula.
- 3. Click anywhere in the cell reference you want to make absolute, either in the formula bar or in the cell itself.
- 4. Press [**F4**] until the desired type of cell reference appears.
- 5. Press [**Enter**].

# **Fill Cells**

- 1. Select the cell containing the data you want to copy.
- 2. Point to the fill handle at the bottom, right corner of the cell you want to copy.
- 3. Drag the fill handle over the range you want to fill.

# **Preview a Worksheet**

- 1. Click **Print** on the File tab.
- *A preview of the worksheet will appear.*
- 2. Click the Home tab to exit.

# **Print the Current Worksheet**

- 1. Click **Print** on the File tab.
- 2. Optional: Select desired options.
- 3. Click **Print**.

# **Copy/Cut and Paste Data**

- 1. Select the cell or range you want to cut or copy.
- 2. Click **Cut**  $\stackrel{\bullet}{\bullet}$  **Cut** or **Copy**  $\stackrel{\bullet}{\bullet}$  **Copy** on the Home tab.
- 3. Select the desired cell or range in which to paste.
- 4. Click **Paste** on the Home tab.

NOTE: Click the arrow at the bottom of the Paste button for different paste options.

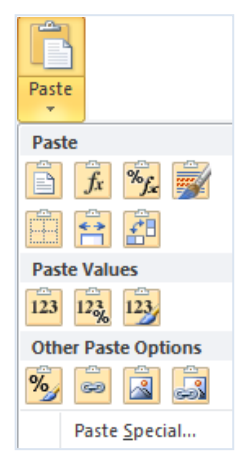

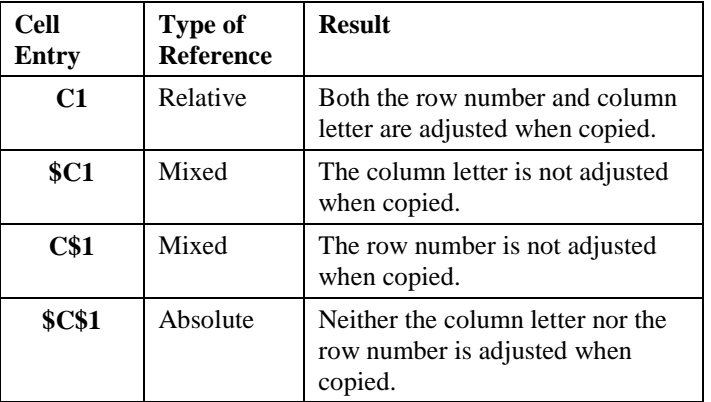

# **Use Drag-and-Drop Editing**

- 1. Select the range you want to move.
- 2. Point to the border of the selected range.
- 3. Drag the range to the desired location.
- 4. Select the range you want to copy.
- 5. Point to the border of the selected range.
- 6. Hold [**Ctrl**] and drag the range to the desired location.

# **Print a Selected Range**

- 1. Select the range you want to print.
- 2. Hold [**Ctrl**] and select additional ranges, if desired.
- 3. Click **Print** on the File tab.
- 4. Under "Settings", change "Print Active Sheets" to **Print Selection**.
- 5. Click **Print**.